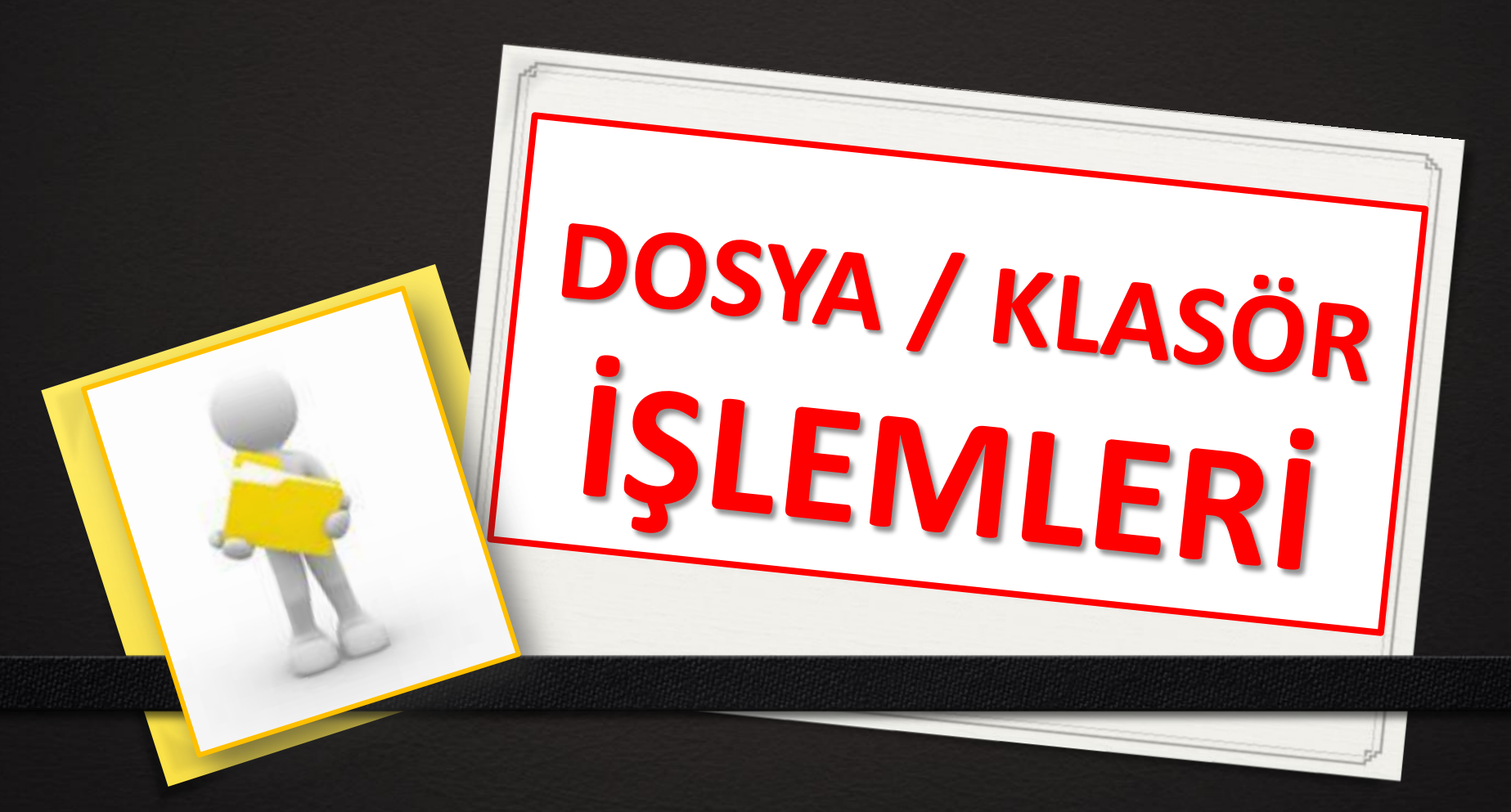

#### **BU DERSİN SONUNDA BUNLARI ÖĞRENECEKSİNİZ;**

- **Yeni klasör oluşturmak**
- **Klasör/dosya isimlerini değiştirmek**
- **Klasör/dosya silmek**
- **Geri dönüşüm kutusunu kullanmak**
- **Silinen dosyayı / klasörü geri almak**
- **Klasör/dosya taşıma**
- **Klasör/dosya kopyalama**
- **Dosya / klasörün özelliklerini öğrenmek ve değiştirmek**
- **Dosyayı / klasörü sıkıştırılmak**
- **Sıkıştırılmış dosya / klasörü açmak**

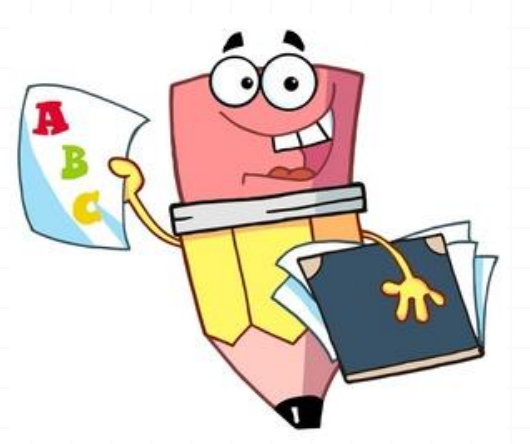

# **KLASÖR OLUŞTURMAK**

*0*Dosyalarımızı gruplamak amacı ile yeni klasörler oluşturma ihtiyacı duyarız. *0*Öncelikle klasörü oluşturacağımız yeri (sürücüyü veya klasörü) seçeriz. *0*Bu işlemden sonra aşağıdaki üç yoldan istediğimizi kullanarak klasör oluşturabiliriz.

**1. FARE** → SAĞ TIKLAYIP→Yeni→Klasör **2. YENİ KLASÖR butonu ile 3. MENÜLERDEN YENİ KLASÖR** 

### **1- SAĞ YIKLAYIPYeniKlasör**

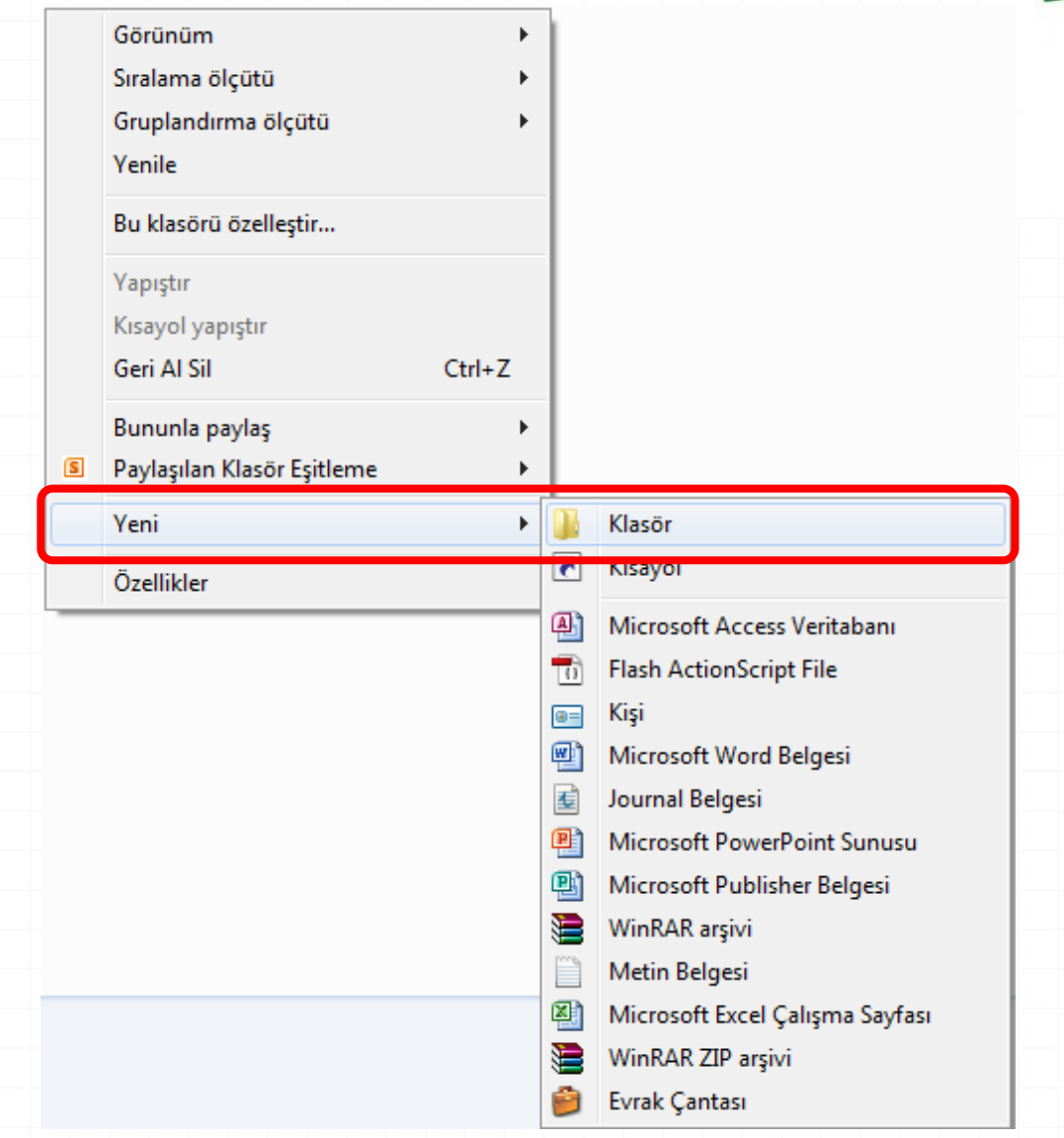

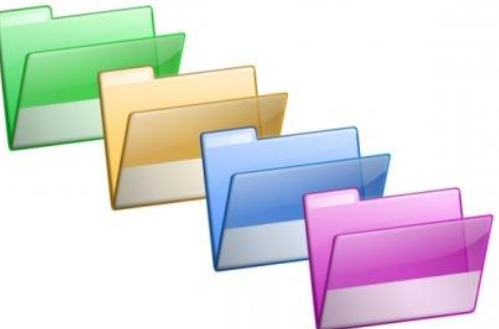

# **2- Yeni Klasör Butonu ile**

**3- Menülerden Yeni Klasör (Yeni Kitaplık)**

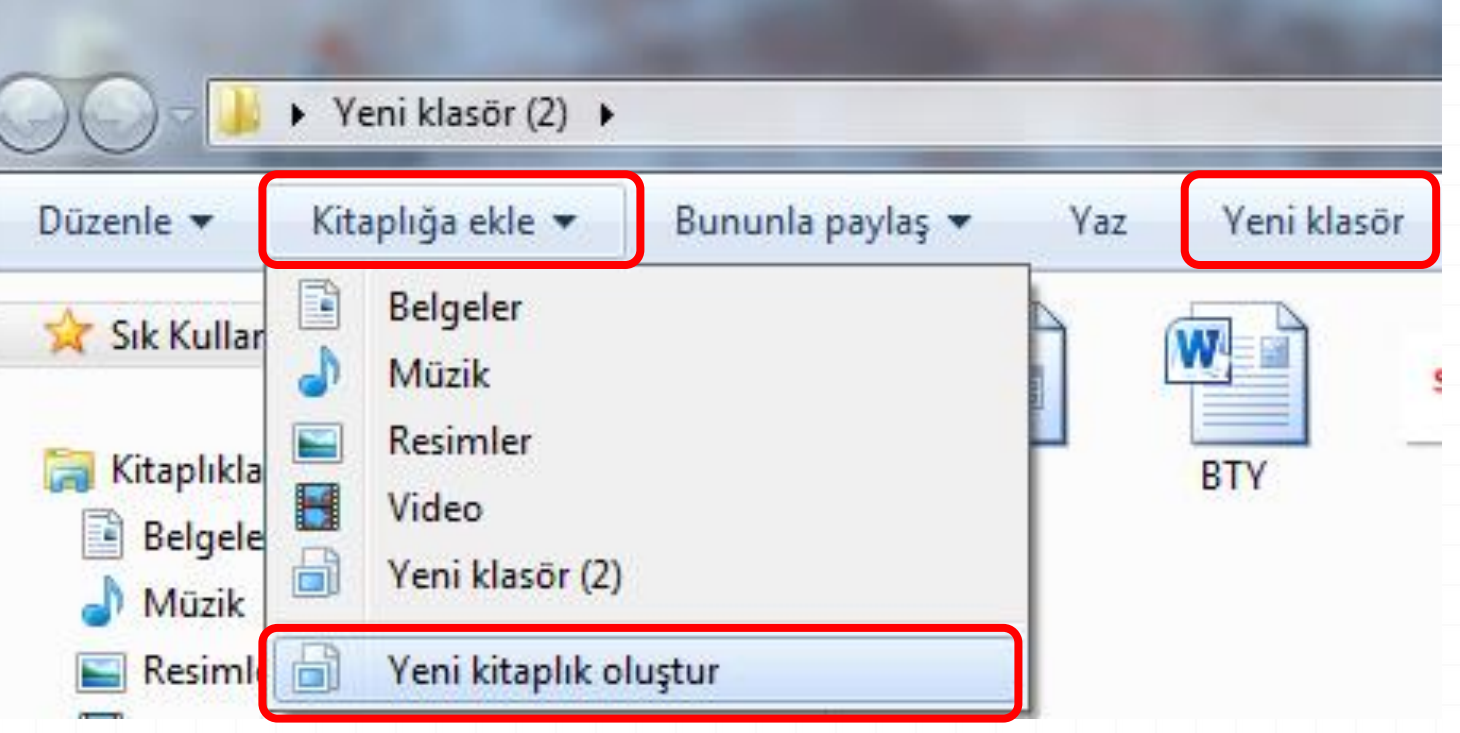

# **KLASÖR\DOSYA İSİMLERİNİ DEĞİŞTİRME**

- *0*Bir dosya veya klasörün adını değiştirmek için aşağıdaki yollardan istediğimizi kullanabiliriz.
- *0*dosya veya klasörü SEÇTİKTEN SONRA
- **1. Sağ Tıklayıp Ad Değiştir/Yeniden Adlandır**
- **2. Dosya Menüsü Ad Değiştir/Yeniden Adlandır**
- **3. Farenin sol tuşu ile aralıklı bir şekilde dosyanın/klasörün ismine iki kez tıklayarak**
- **4. Klavyeden F2 tuşuna basarak**

#### **Seçili olan dosya veya klasöre SAĞ TIKLAYENİDEN ADLANDIR**

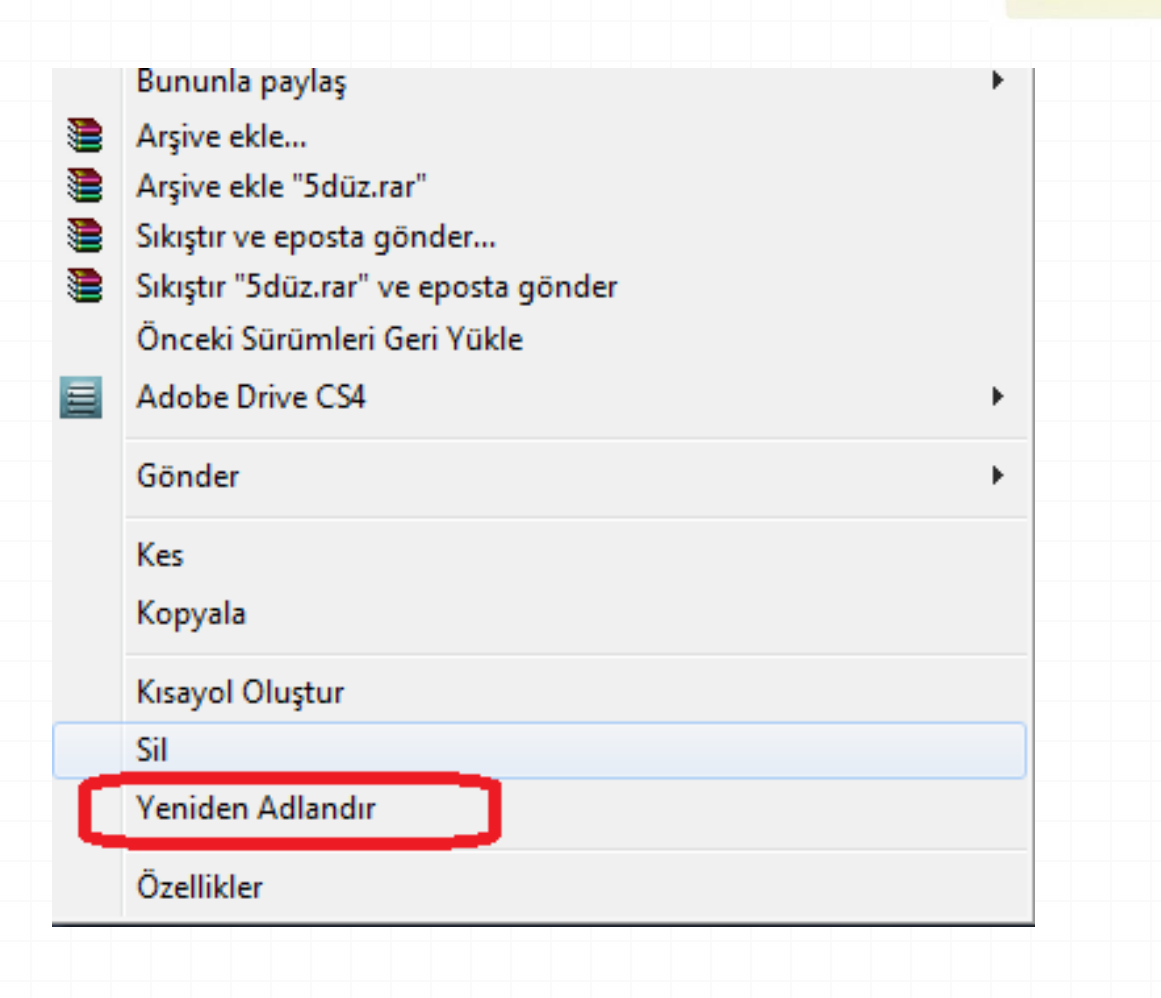

### **KLASÖR\DOSYA SİLME**

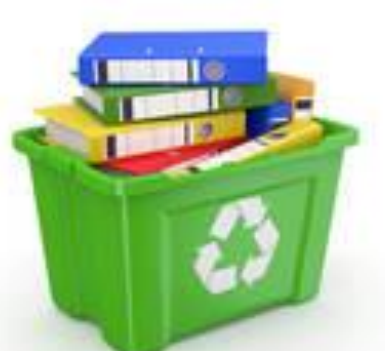

Bilgisayarımızda bulunan gereksiz klasör veya dosyası silmek için istediğimiz öğeleri **SEÇTİKTEN SONRA** aşağıdaki yollardan istediğimizi kullanarak silme işlemini gerçekleştiririz.

- **1. DOSYA SİL menüsü ile,**
- **2. SAĞ TIKLAYIP gelen menüden DELETE/SİL komutunu vererek,**
- **3. Araç çubuğundan DELETE/SİL düğmesine tıklayarak**
- **4. Klavyeden DELETE (SİL) tuşuna basarak,**
- **5. Seçili olan öğeleri FARE ile GERİ DÖNÜŞÜM KUTUSUNA (Recycle Bin) SÜRÜKLEYEREK,**

Silinen öğeler **GERİ DÖNÜŞÜM KUTUSUNA** gönderilir.

### **DOSYA SİL menüsü ile**

**Contract** 

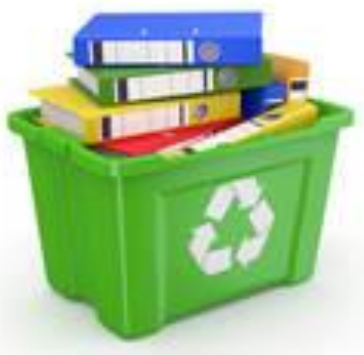

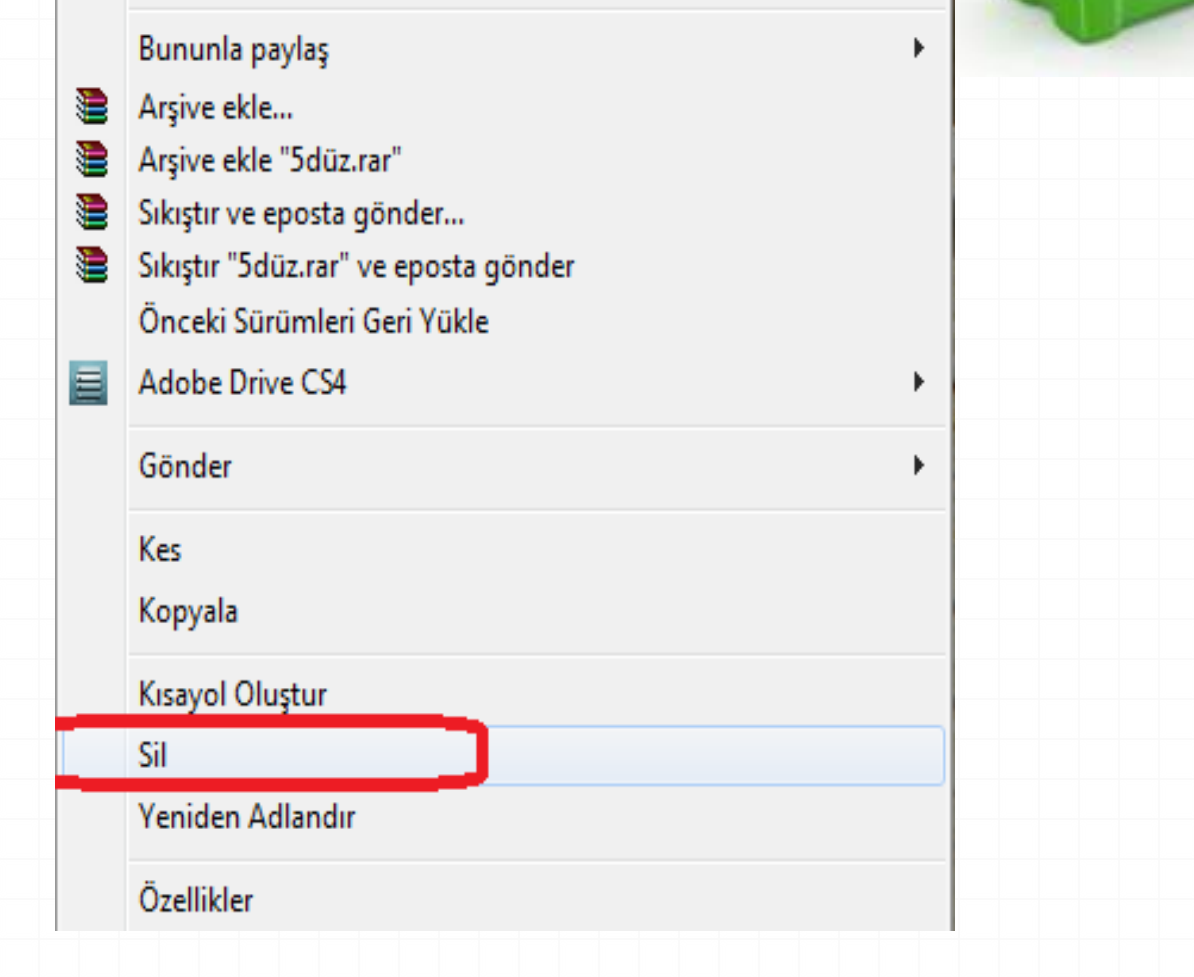

#### **GERİ DÖNÜŞÜM KUTUSUNU KULLANMA :**

- Geri dönüşüm kutusuna atılan dosyalar ile ilgili şunlar yapılabilir.
- *0* **Geri Al (Restore) :** Seçilen dosyayı kurtarır, yani silindiği yere geri götürür.
- *0* **Sil (Delete) :** Seçilen dosyayı geri dönüşüm kutusundan da atar, yani tamamen yok eder.

# **KLASÖR\DOSYA TAŞIMA**

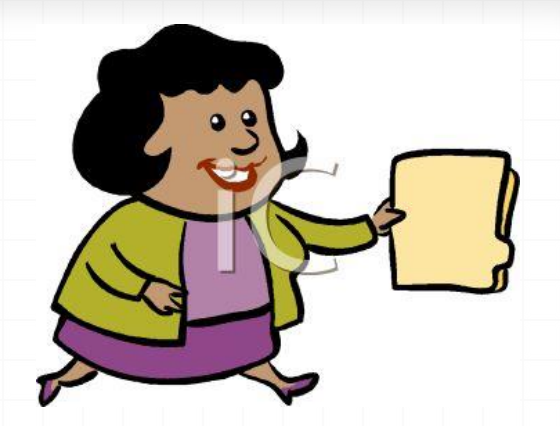

- Bilgisayarımızda bulunan dosyasın yerini değiştirme işlemidir.
- Taşıma işlemi iki aşamada yapılır. İlk aşamada taşınmak istenilen dosyalar üzerinde kes komutu verilir, ikinci aşamada ise taşınacakları yerde yapıştır komutu verilir. Bu işlemi yapmak aşağıdaki yollardan istediğimizi kullanabiliriz
- **1. Sağ Tıklayıp Kes ve , Sağ Tıklayıp Yapıştır** menüsü aracılığı ile
- 2. Araç çubuğundan **Kes** , **Yapıştır** düğmelerine tıklayarak
- 3. Klavyeden Ctrl-X, Ctrl-V tuşlarına basarak
- 4. Seçili olan öğeleri mouse ile taşımak istediğimiz yere sürükleyerek

#### **KLASÖR\DOSYA KOPYALAMA**

İki aşamada yapılır. İlk aşamada kopyalanmak istenilen dosya üzerinde kopyala komutu verilir, ikinci aşamada ise kopyalanacakları yerde yapıştır komutu verilir. Bu işlemi yapmak aşağıdaki yollardan istediğimizi kullanabiliriz

- **1. Düzenden Kopyala, Düzenden Yapıştır** menüsü aracılığı ile
- 2. Sağ tıklayıp gelen menüden **Kopyala ve Yapıştır** komutları aracılığı ile
- 3. Araç çubuğundan **Kopyala, Yapıştır** düğmelerine tıklayarak
- 4. Klavyeden Ctrl-C, Ctrl-V tuşlarına basarak
- 5. Seçili olan öğeleri klavyeden control tuşu basılı iken mouse ile kopyalamak istediğimiz yere sürükleyerek

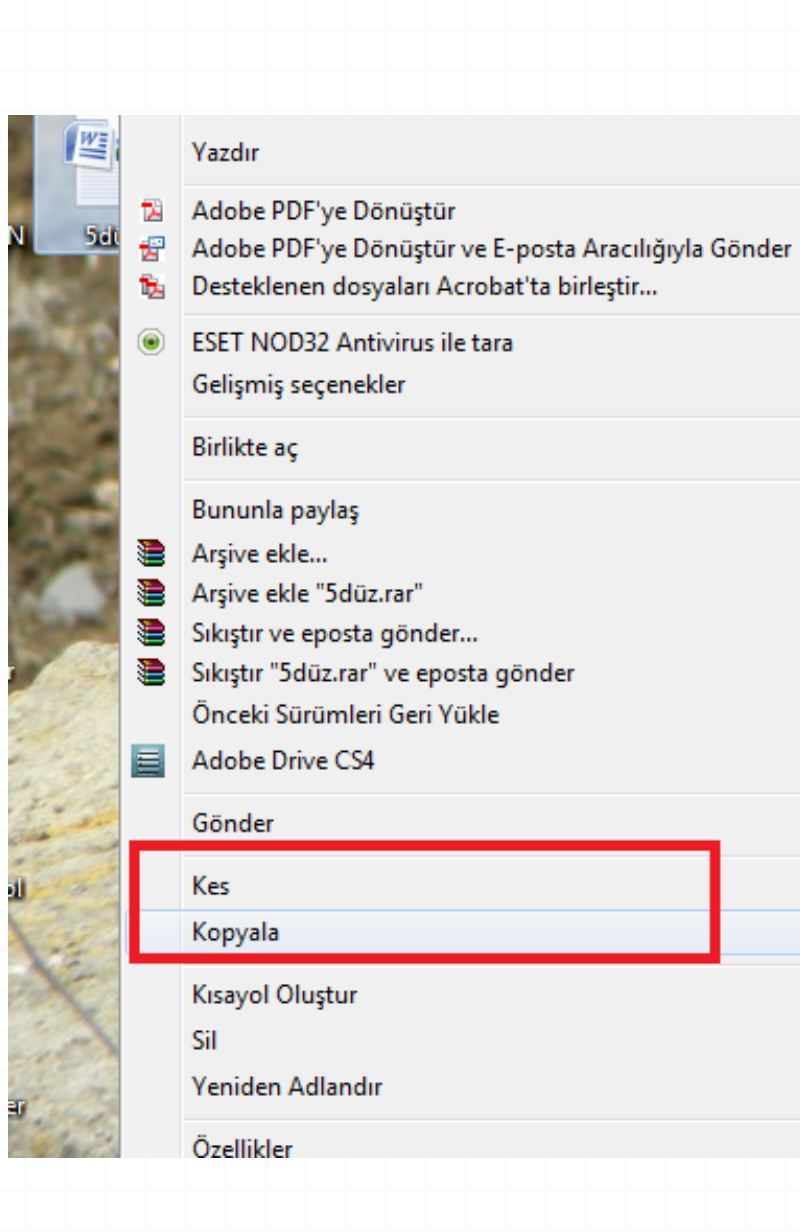

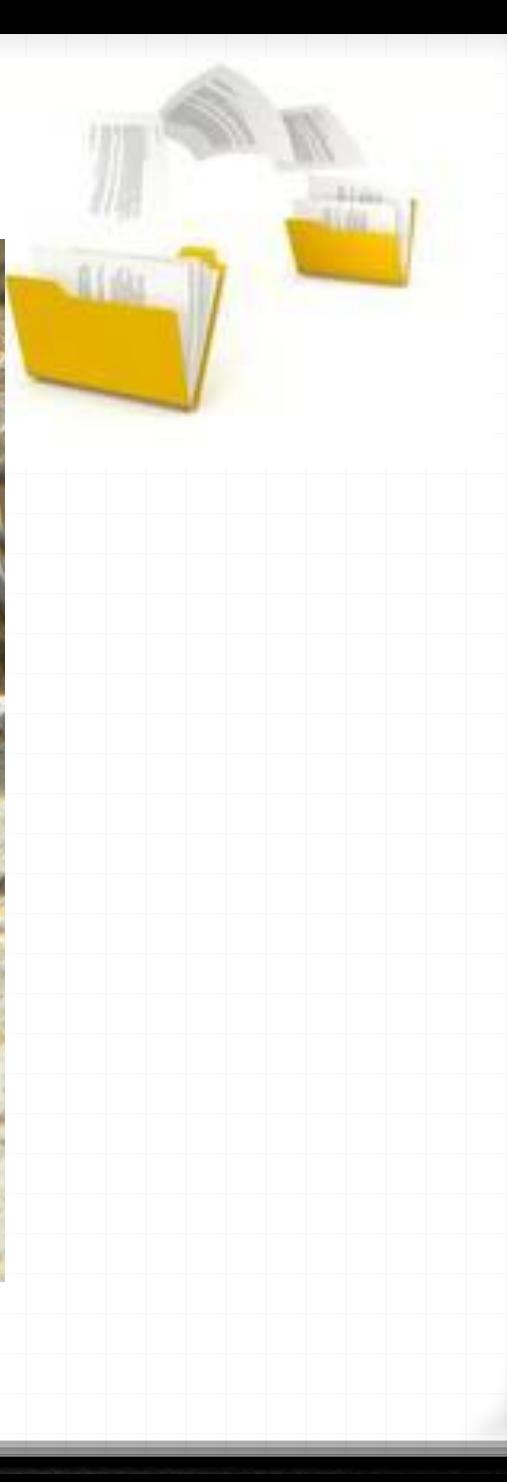

 $\blacktriangleright$ 

k.

k.

Þ.

Þ.

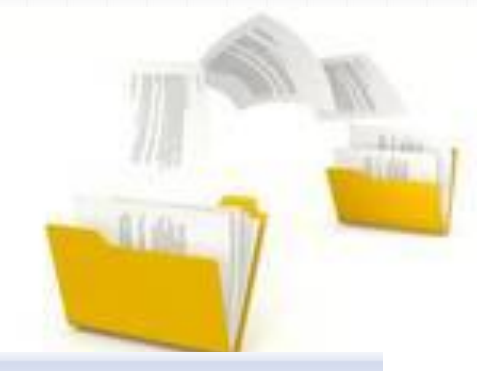

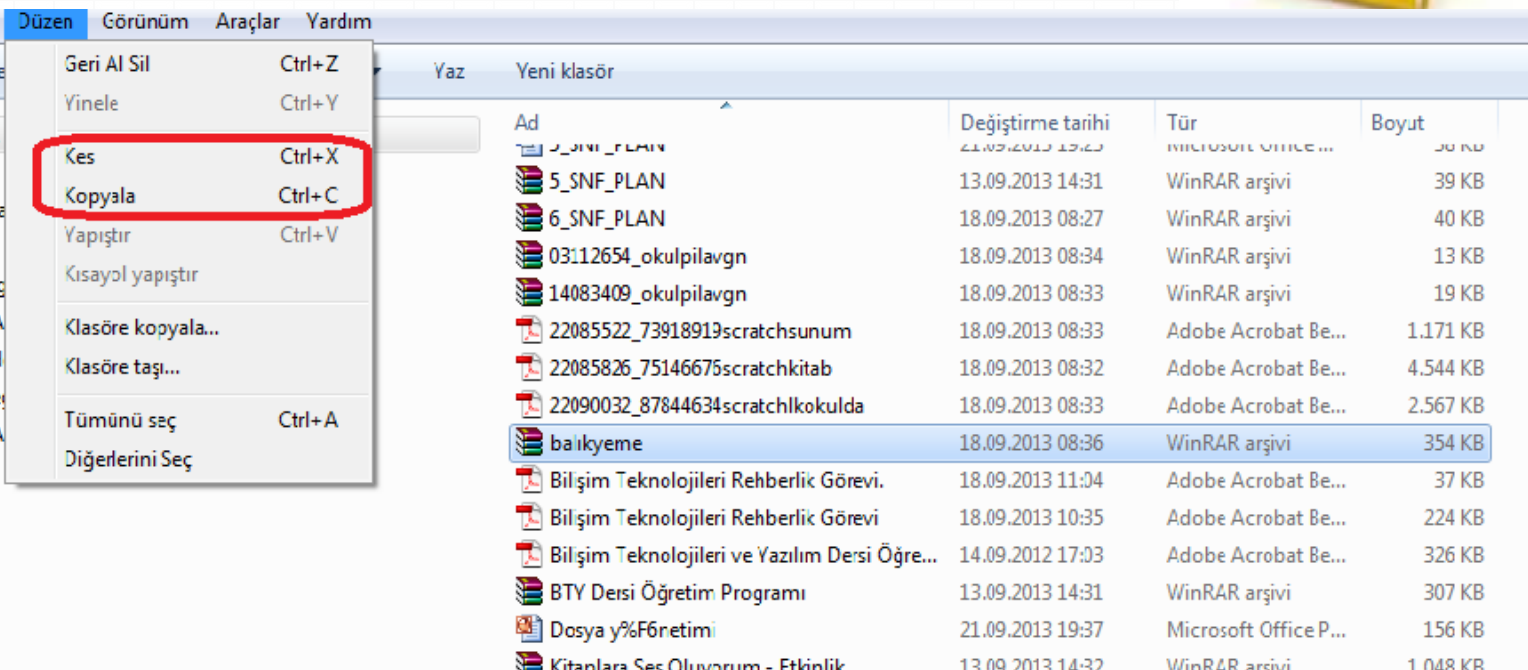

# **DOSYA VE KLASÖRLERİN ÖZELLİKLERİNİ ÖĞRENME VE DEĞİŞTİRME**

Herhangi bir dosyanın üzerinde fare sağ tuş menüsünden özellikler (**Properties**) seçilirse o klasör veya dosya ile ilgili *Tür, Bulunduğu Konum, Boyutu, Diskte Kapladığı Alan, oluşturulma tarihi vb. öğrenilir*.

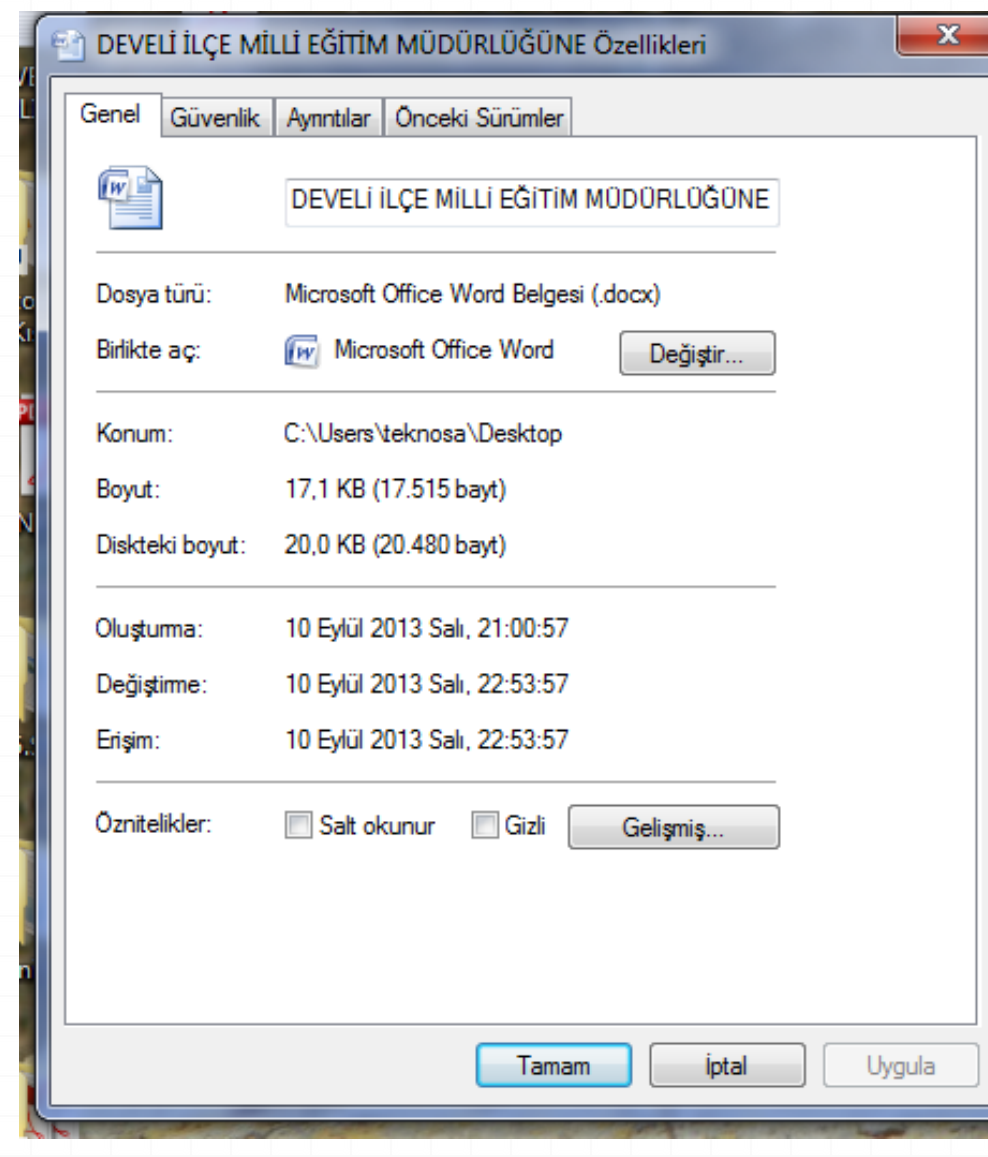

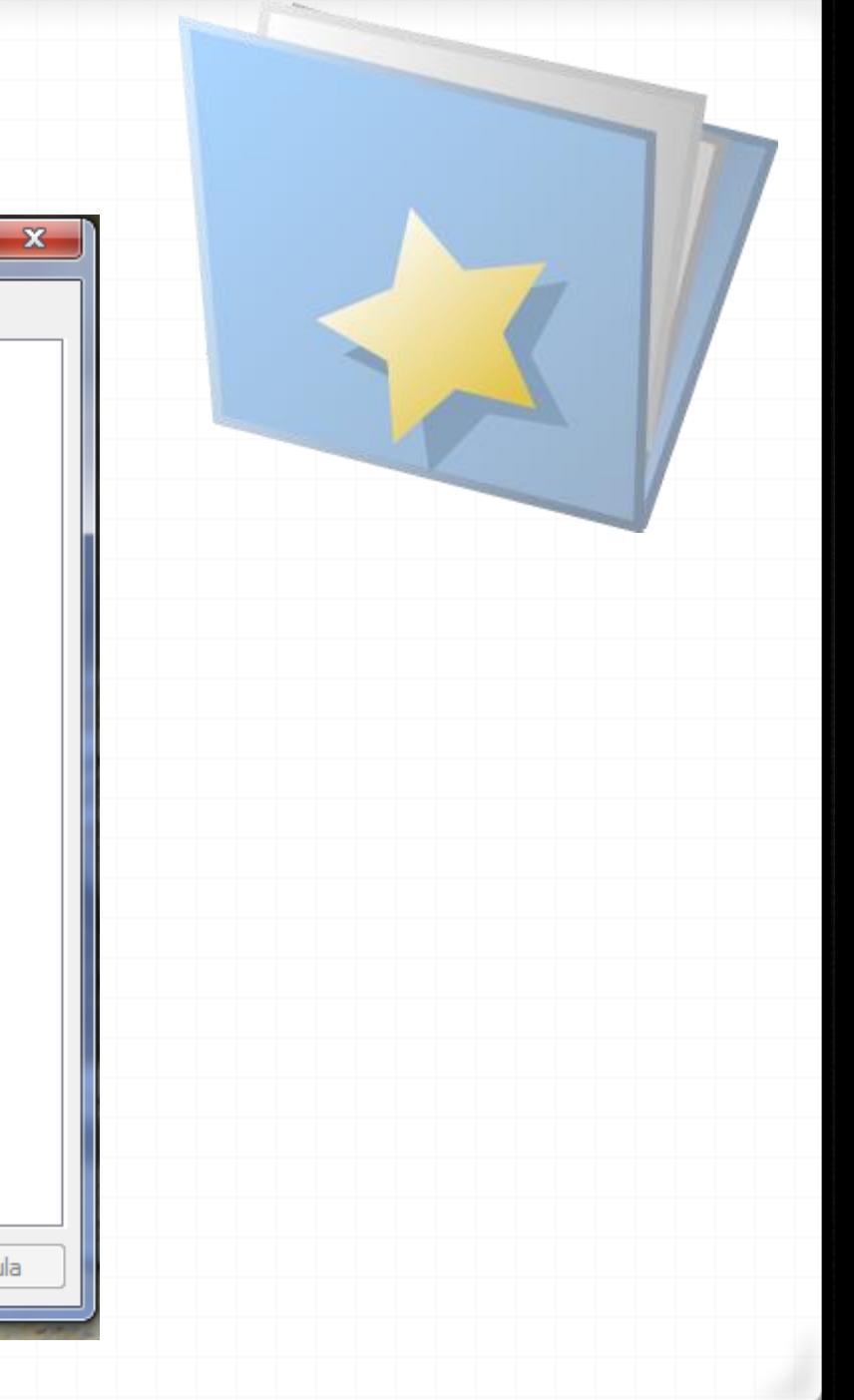

# **DOSYA / KLASÖRLERİN SIKIŞTIRILMASI**

*0* **x** dosyasının üzerinde sağ tıklayıp **Winzip veya Winrar** seçilir. Çıkan Menüden Arşive Ekle denilir

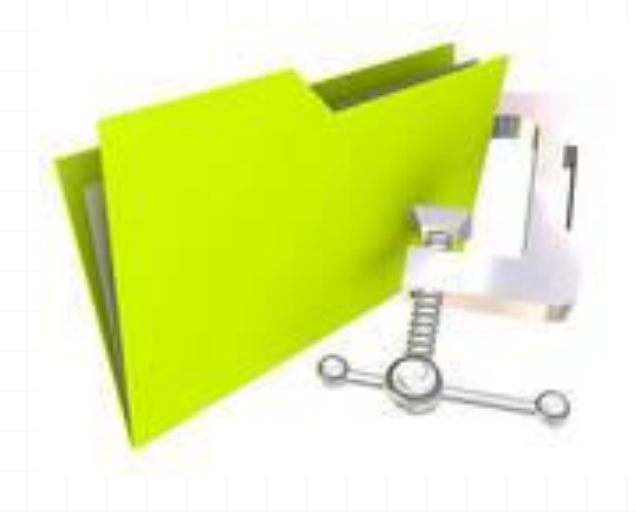

### DOSYA SIKIŞTIRMA İŞLEMİ

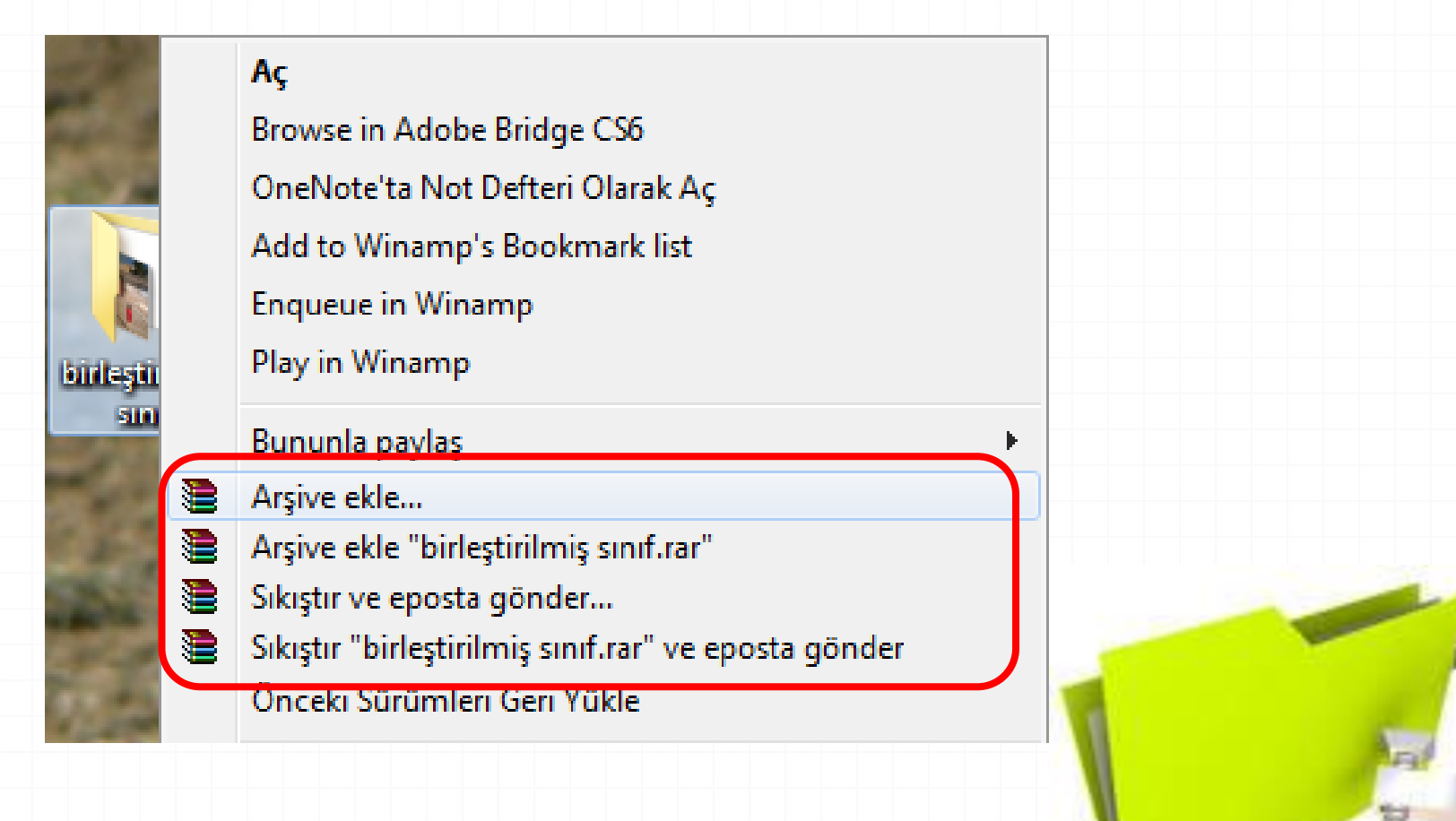

### **SIKIŞTIRILMIŞ DOSYA / KLASÖRÜN AÇILMASI**

*0* **x** dosyasının üzerinde sağ tıklayıp **Winzip veya Winrar** seçilir. Çıkan menuden **Buraya Çıkart** seçilir.

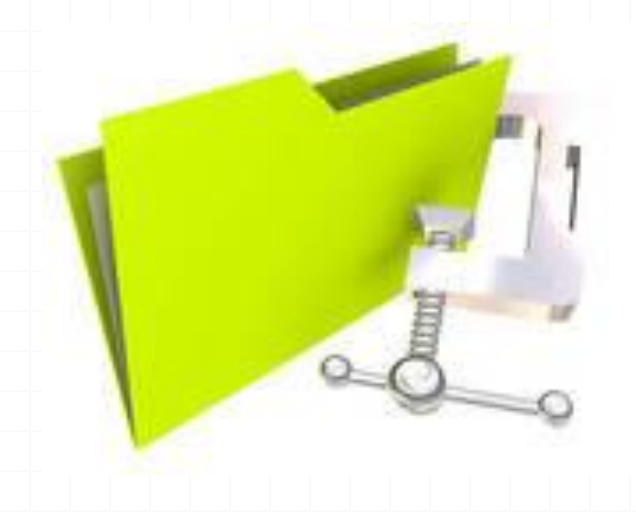

#### SIKIŞTIRILMIŞ DOSYAYI AÇMA

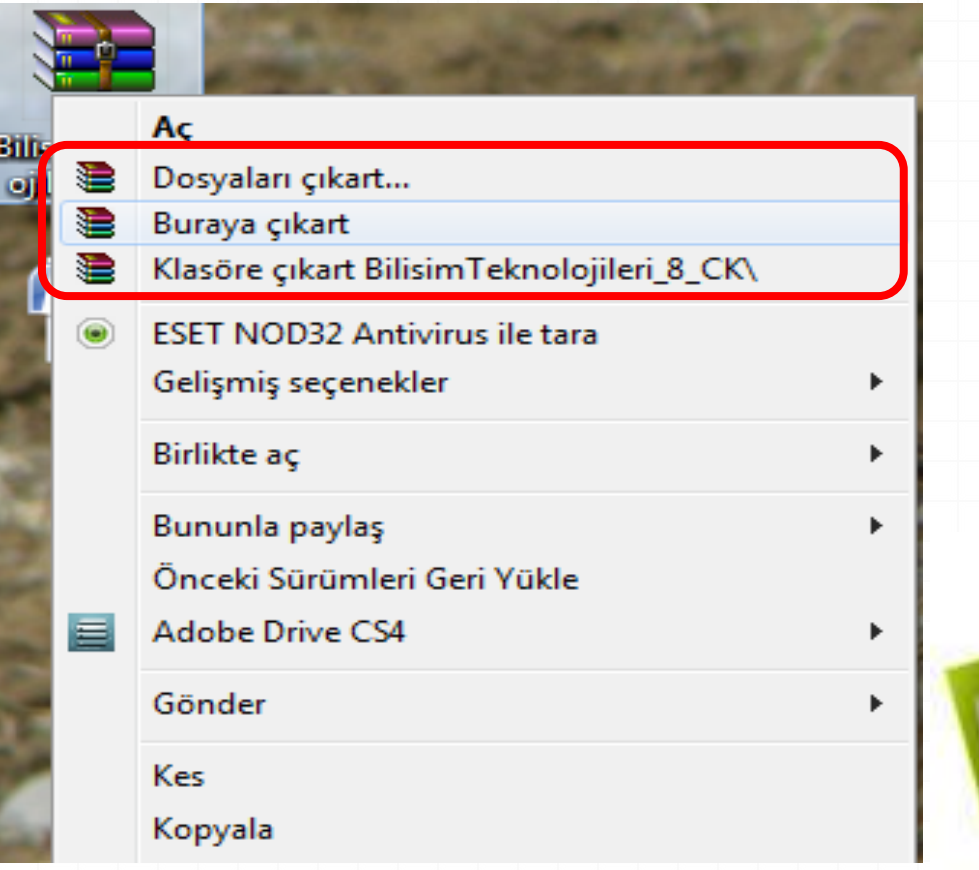

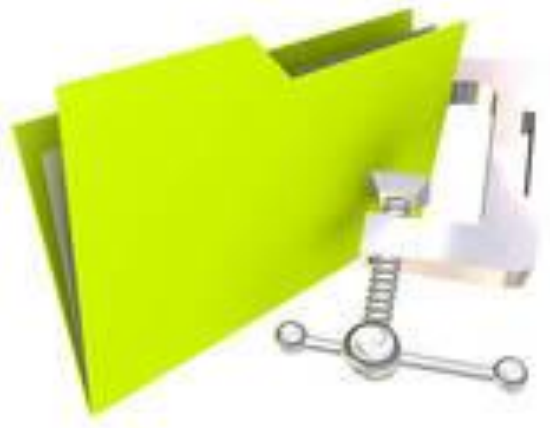